H.265高清视频解码器

快速安装指南

公司地址:深圳市南山区深南路科技园工业厂房24栋南段1层、3-5层、28栋北段1-4层 公司网址: http://www.tp-link.com.cn 7103505937 REV1.0.1

未经普联技术有限公司明确书面许可,任何单位或个人不得擅自仿制、复制、誊抄 或转译本手册部分或全部内容,且不得以营利为目的进行任何方式(电子、影印、 录制等)的传播。

"TP-LINK安防服务"微信公众号

# **TP-LINK®**

## 声明

Copyright © 2023 普联技术有限公司 版权所有,保留所有权利

本手册所提到的产品规格、图片和资讯等仅供参考,如有内容更新,恕不另行通知。 除非有特殊约定,本手册仅作为使用指导,所作陈述均不构成任何形式的担保。

TP-LINK<sup>·为普联技术有限公司注册商标。本手册提及的所有商标,由各自所有人拥有。</sup>

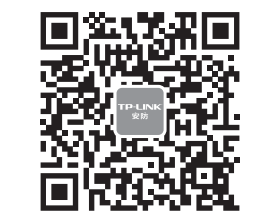

产品正面: 产品背面: **TP-LINK**  $\Box$ 

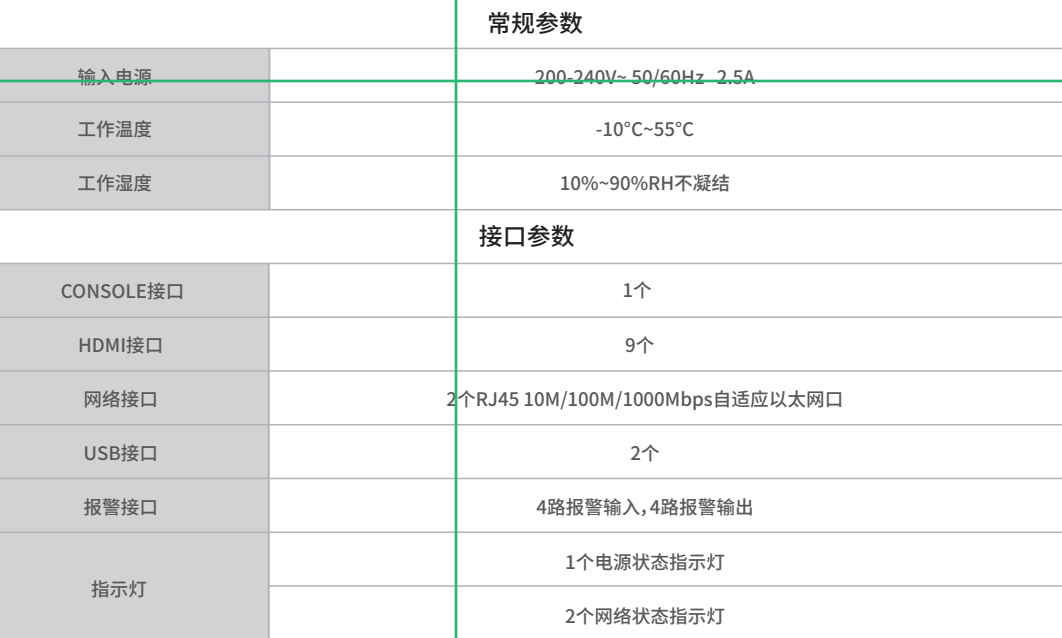

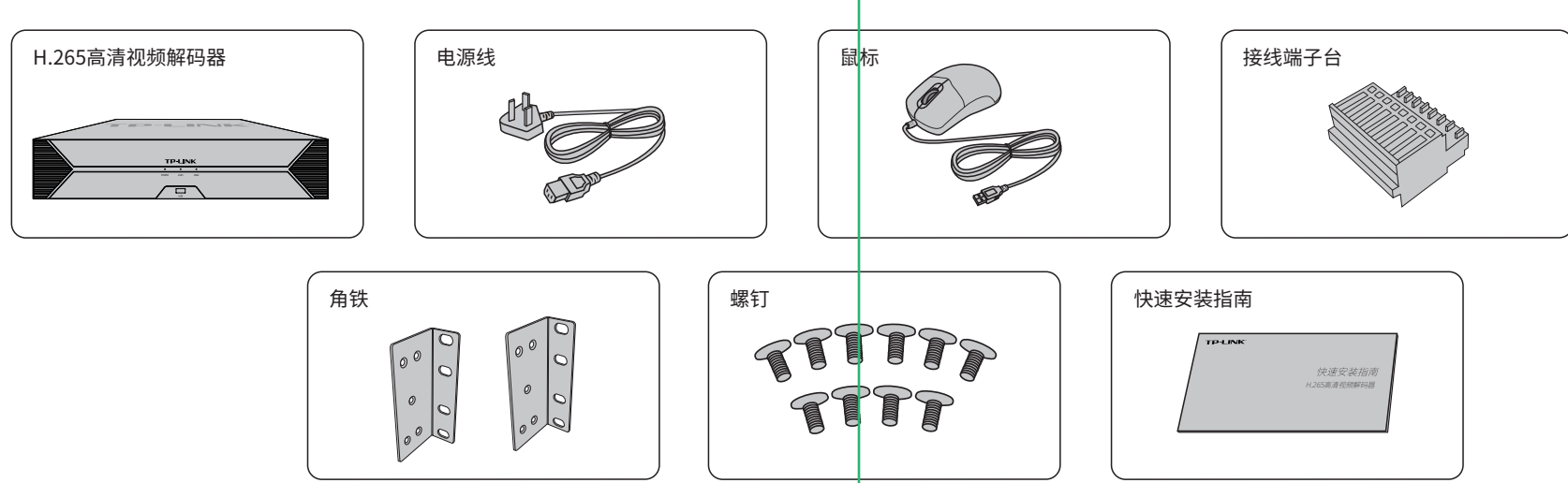

HDMI、HDMI 高清晰度多媒体接口以及HDMI 标志是HDMI Licensing Administrator,Inc.在美国和其他国家的商标或注册 商标。 HDMI

# **TP-LINK®**

**誓联技术有限公司** |<br>rP-LINK TECHNOLOGIES CO., LTD. |

# **产品外观**

#### 指示灯闪烁规则

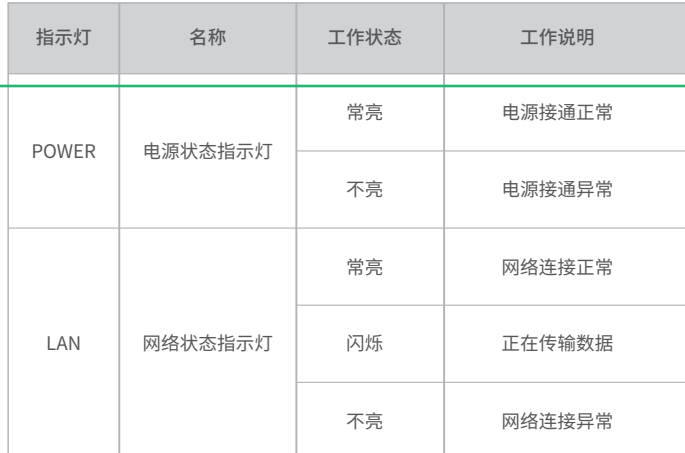

**规格参数**

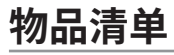

#### 端口功能说明

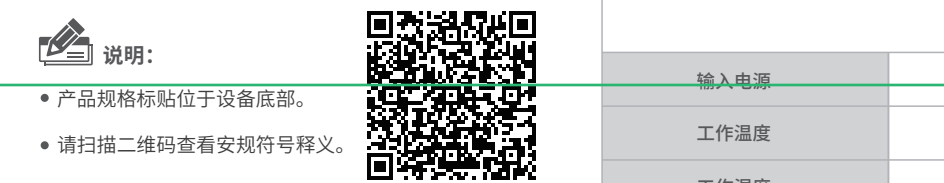

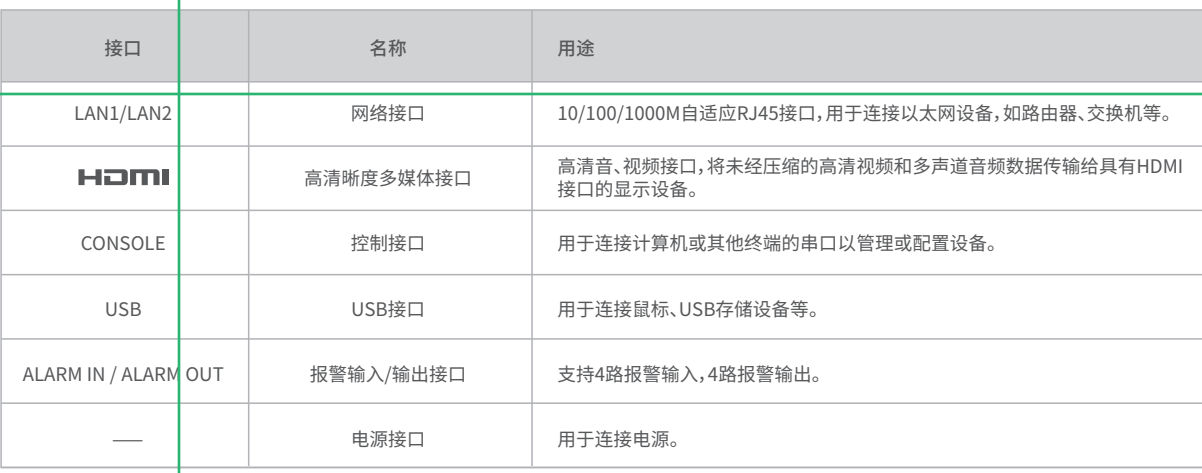

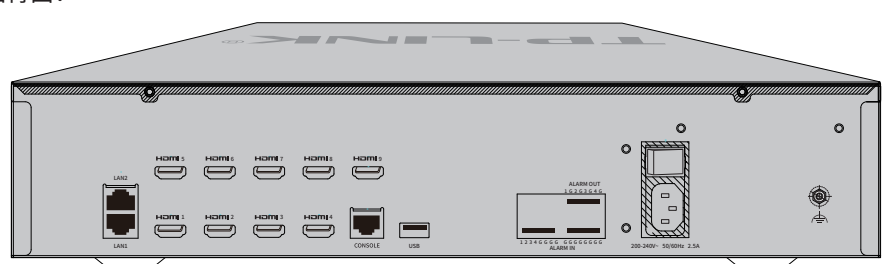

技术支持热线:400-8830-630 E-mail: fae@tp-link.com.cn 服务地址: 深圳市光明新区普联科技园二期 普联技术有限公司(客服部) 邮 编: 518107

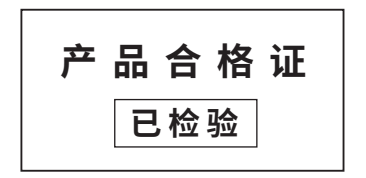

## **有毒有害物质含量声明**

## **产品保修卡**

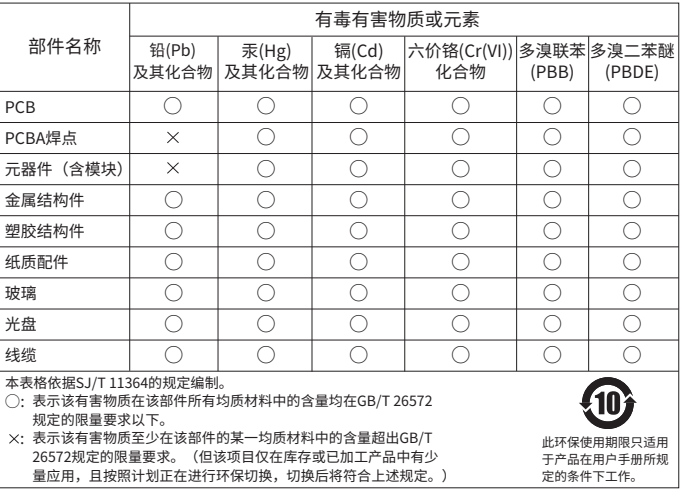

一、下列情况不属于免费维修范围,普联技术有限公司可提供有偿服务,敬请注意:

**TITLE** 

- 已经超出保换、保修期限;
- 未按使用说明书要求安装、使用、维护、保管导致的产品故障或损坏;
- 擅自涂改、撕毁产品条形码;
- 未经普联技术有限公司许可,擅自改动本身固有的设置文件或擅自拆机修理;
- 意外因素或人为行为导致产品损坏,如输入不合适电压、高温、进水、机械破坏、 摔坏、产品严重氧化或生锈等;
- 客户发回返修途中由于运输、装卸所导致的损坏;
- 
- 因不可抗拒力如地震、火灾、水灾、雷击等导致的产品故障或损坏;
- 其他非产品本身设计、技术、制造、质量等问题而导致的故障或损坏。
- 二、技术支持和软件升级服务:

在您送修产品之前,请致电我公司技术支持热线:400-8830-630,以确认产品故障。 您也可以发送邮件至**fae@tp-link.com.cn**寻求技术支持。同时我们会在第一时间 内将研发出的各产品驱动程序、最新版本升级软件发布在我们的官方网站: **www.tp-link.com.cn**,方便您免费下载。

2.打开浏览器,在地址栏输入NVD默认管理地址192. 168.1.242(使用LAN 1口)或192.168.2.242(使用LAN 2 口),回车;首次登录时需设置管理员密码。

三、TP-LINK产品售后服务承诺:两年保修

 $\blacksquare \blacksquare$ 

#### 特别说明:

- 保修保换仅限于主机,包装及各类连线、软件产品、技术资料等附件不在保修保换范围内。
- 若产品购买后的15天内出现设备性能问题,且外观无划伤,可直接更换新产品。在免费保换期间, 产品须经过普联技术有限公司检测,确认故障后,将更换同一型号或与该产品性能相当的返修良 品,更换下来的瑕疵产品归普联技术有限公司所有;无故障产品,将原样退回。
- 在我们的服务机构为您服务时,请您带好相应的发票和产品保修卡; 如您不能出示以上证明,该 产品的免费保修期将自其生产日期开始计算。如产品为付费维修,同一性能问题将享受自修复之 日起三个月止的免费保修期,请索取并保留好您的维修凭证。
- 经普联技术有限公司保换、保修过的产品将享受原始承诺质保的剩余期限再加三个月的质保期。 返修产品的邮寄费用由发送方单向负责。
	-

#### 经销商向您作出的非普联技术有限公司保证的其它承诺,普联技术有限公司不承担任何责任。

## TP-LINK 客户服务

更多详细资料请查询TP-LINK官方网站

高清解码器(NVD)可以与网络摄像机(IPC)及网络硬盘录像机(NVR)搭配使用。

## **产品应用**

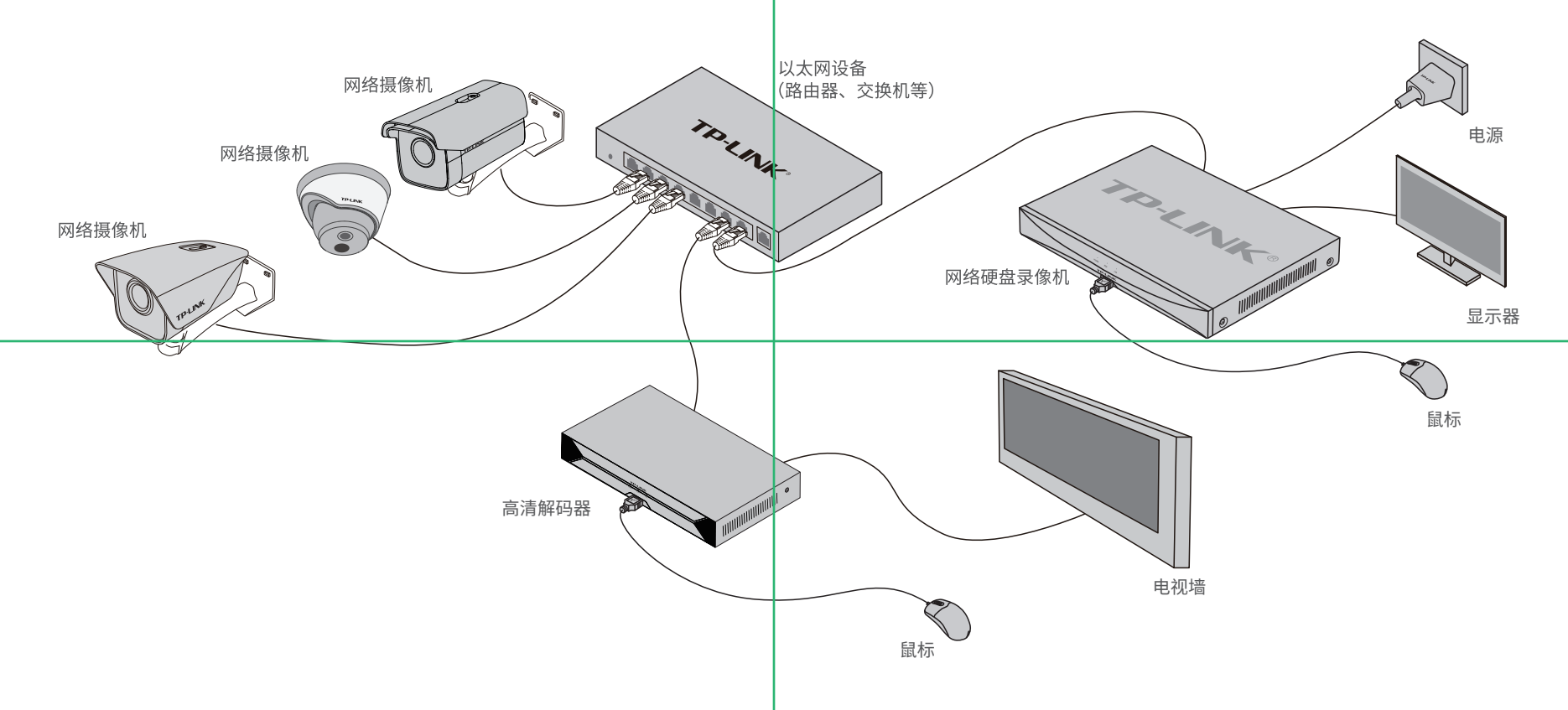

### **快速配置**

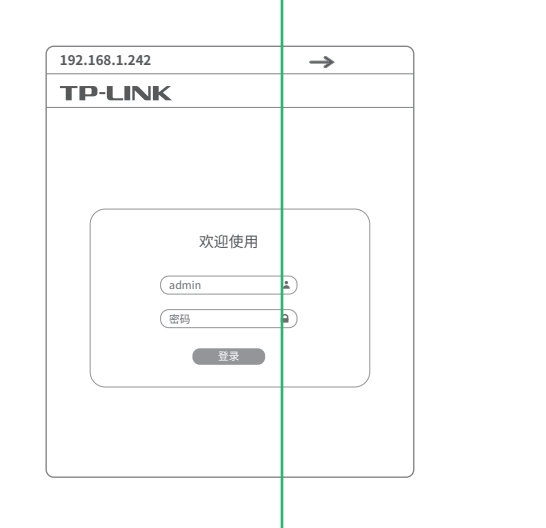

1.设置电脑本地连接为192.168.1.X(使用LAN 1口)或 192.168.2.X(使用LAN 2口), 2≤X≤254,X≠241且X≠242。

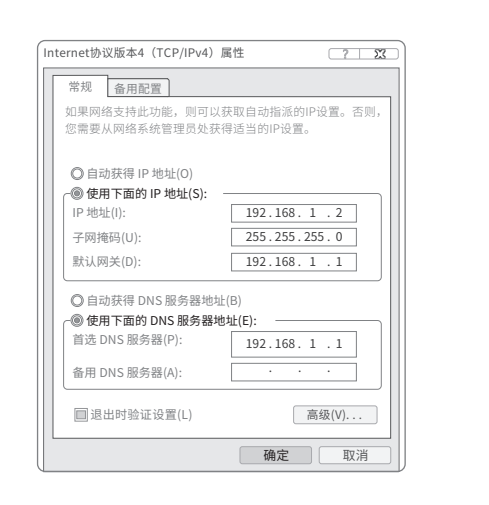

若局域网中连有电脑,可以通过电脑登录NVD的Web界面进行管理。

3.成功登录NVD的Web管理界面。可在首页根据指引设置网络, 并添加IPC。

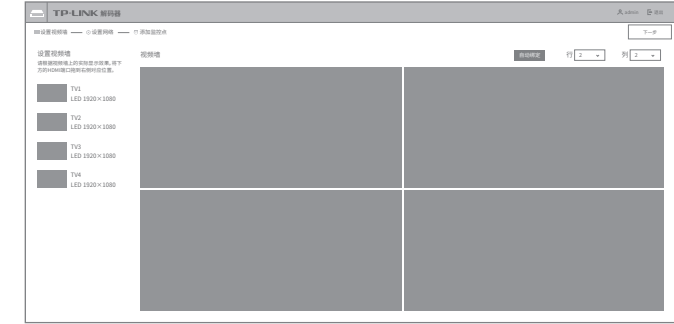

\*图片仅供示意,界面以实际GUI展示为准。